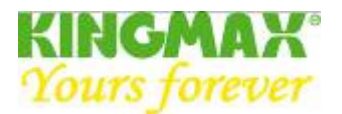

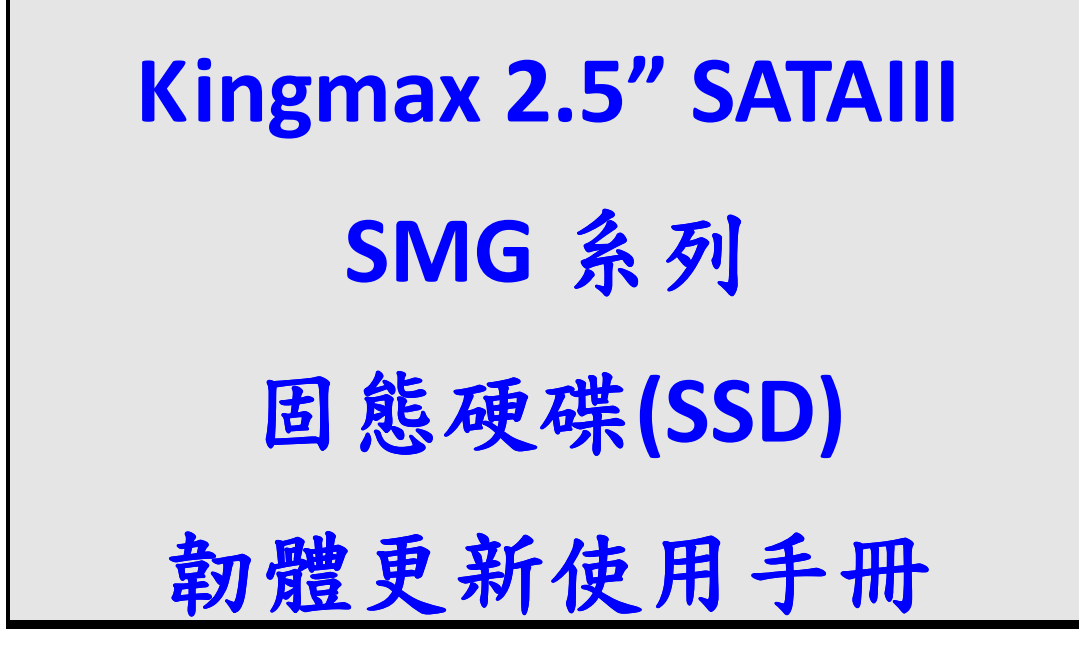

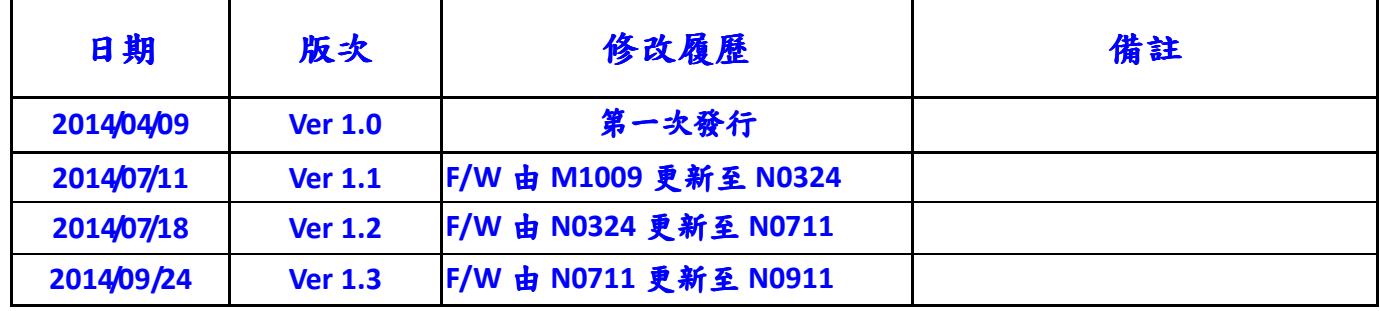

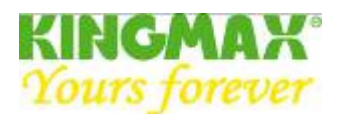

## 1. 作業系統需求:

1.1 Kingmax SMG 系列固態硬碟的韌體更新程式支援 windows XP/windows 7/windows 8.

1.2 使用 windows XP 更新時,麻煩請先檢查 BIOS SATA mode 設定

1.2.1 如BIOS SATA mode 為IDE mode 時=>因IDE mode 未支援熱插拔功能,麻煩請先將待更新的SSD 安裝好,才可進行更新.

1.2.2 如 BIOS SATA mode 為 AHCI mode 時=>請依據"2 韌體更新步驟流程"進行更新即可.

1.3 如使用 windows 7/windows 8 建議至 BIOS 將 AHCI 模式打開.

1.4 Kingmax SMG 系列固態硬碟的韌體更新程式皆可支援固態硬碟安裝於系統碟(boot Disk) or 儲 存碟(storage disk).

### 注意事項:

1. 韌體更新安裝過程中,會將固態硬碟的資料清除,更新前,請將 SSD 固態硬碟內資料做好備份.

- 2. 請確保在更新韌體期間不出現斷電情況.筆記型電腦建議使用插座電源.避免電池沒電造成無法 更新.
- 3. 此韌體更新必須將 Intel IRST(Intel® Rapid Storage Technology)軟體移除,當成系統碟(開機碟)時

才可順利更新.

4. 此韌體更新完畢後,如需使用 Intel IRST 軟體,可到 Intel 官網自行下載使用.

### 2. 韌體更新步驟流程

2.1 請至 Kingmax 官網下載並找到相對應的固態硬碟型號下載軟體

例: SMG 系列產品相對應的程式如下:

墙安下载, 剖體升級

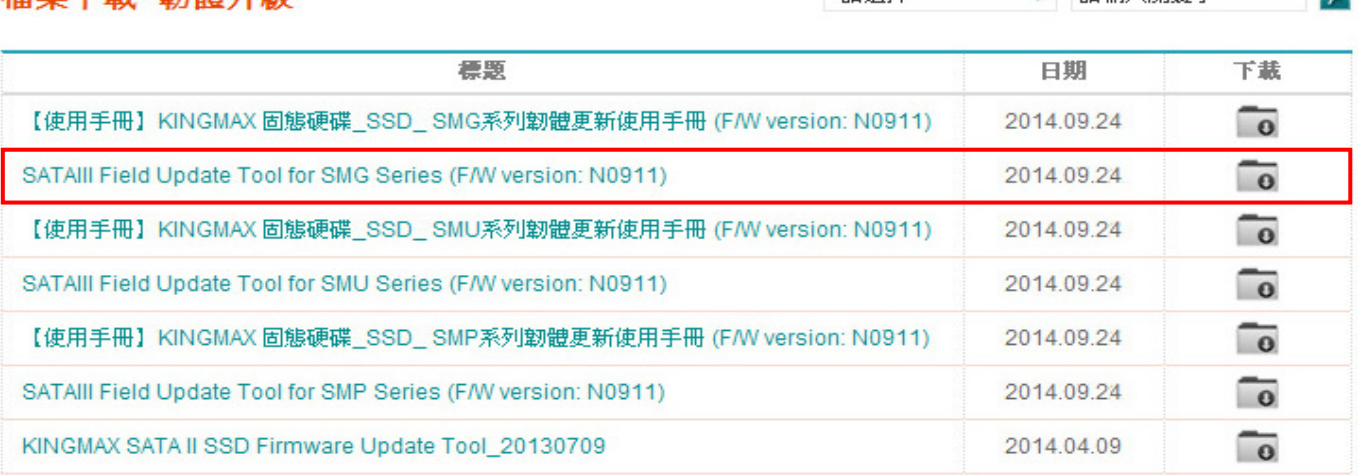

諸選擇

▼ 諸輸入關鍵字

 $\circ$ 

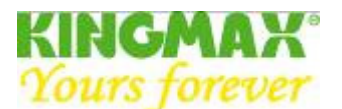

#### KINGMAX 官網網址如下:

http://www.kingmax.com/zh-tw/productdownload/downloadcenter/index/Firmware/0/page1

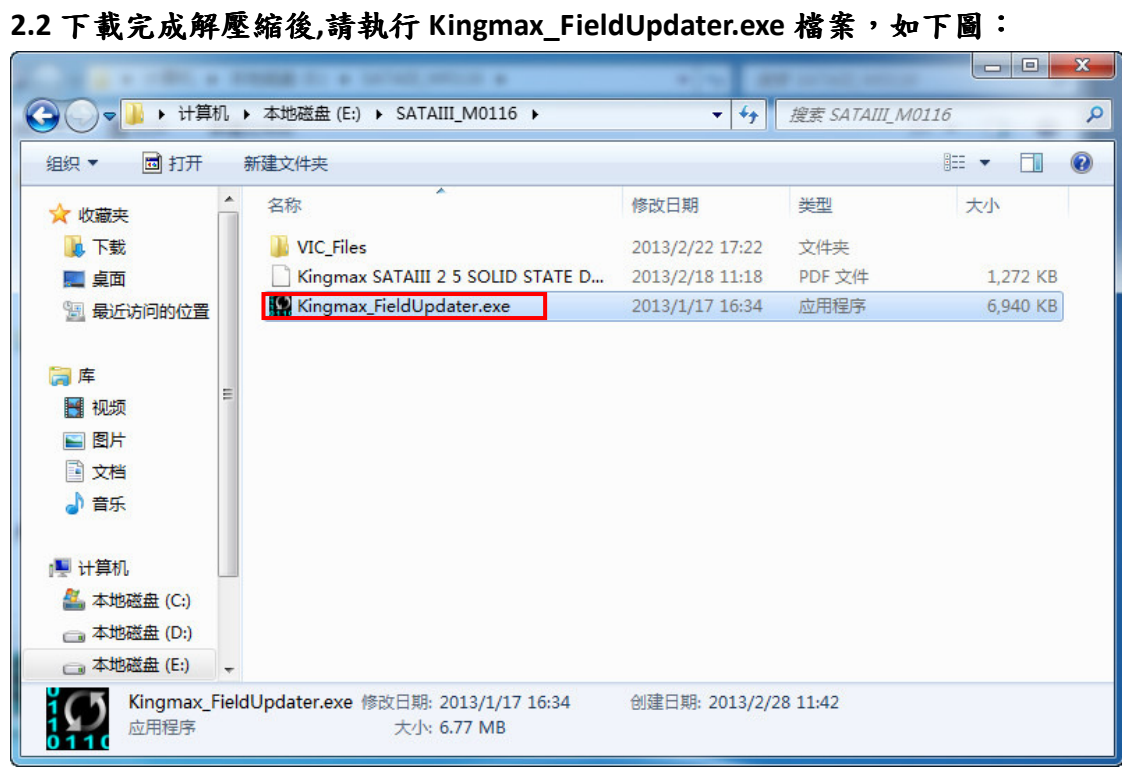

#### 2.3 程序運行後,會自動掃描 SSD,如下圖:

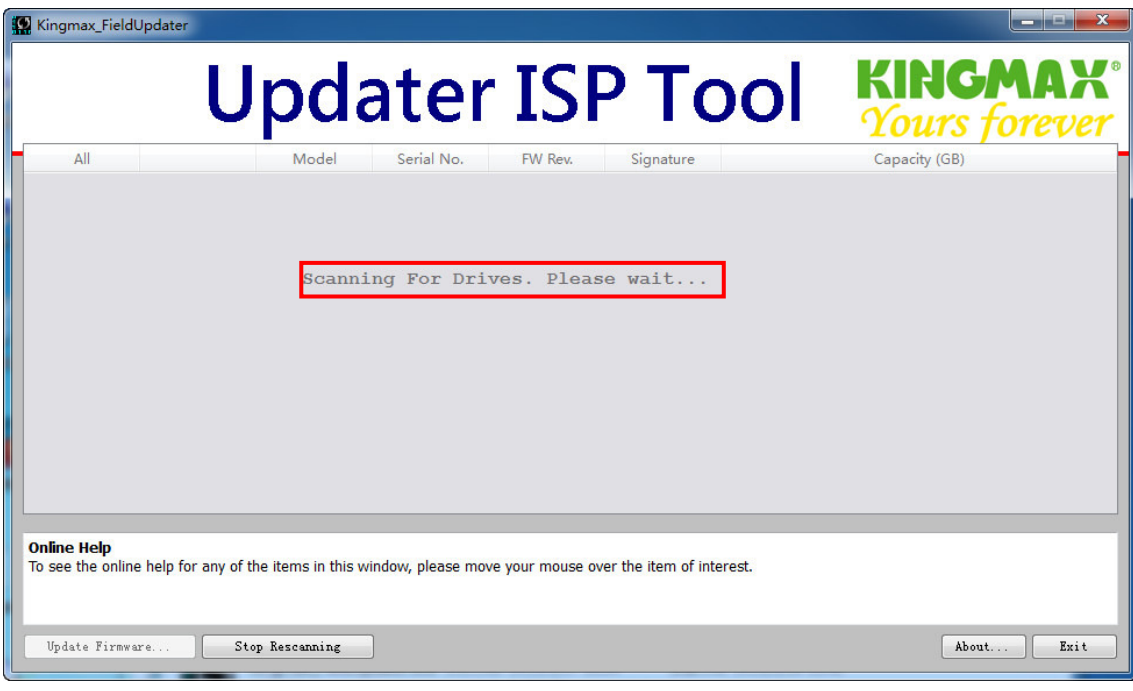

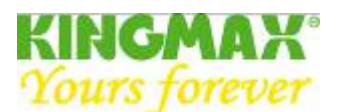

#### 2.4 稍等片刻後,系统會掃描到 SSD,如下圖:

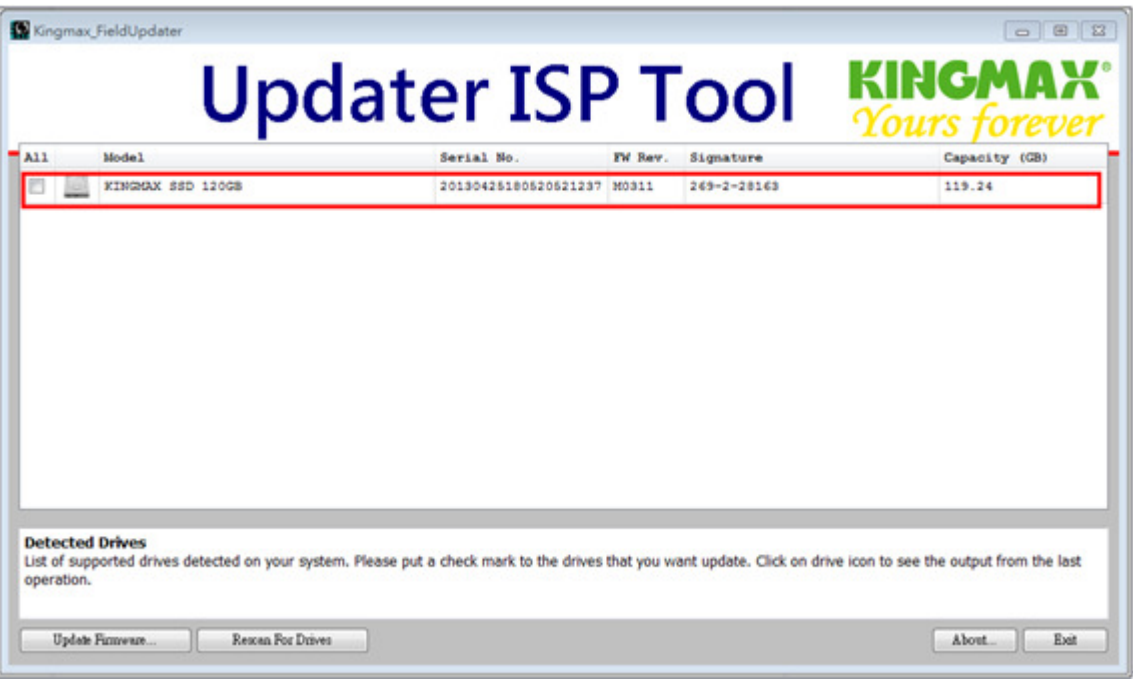

※如果等待時間超過三分鐘,仍然看不到 SSD 的圖標,請重新插拔 SSD,回到步驟 2.2 重試。 2.5 請依據下列步驟(A~E)進行相關設置.

A.請打鈎√.

B 請記下範例中 ConfigID:"28163". ※不同的產品別 ConfigID 會有所不同.

C 點選"Update Firmware "按鈕後,將彈出 Select Firmware File 對話框.

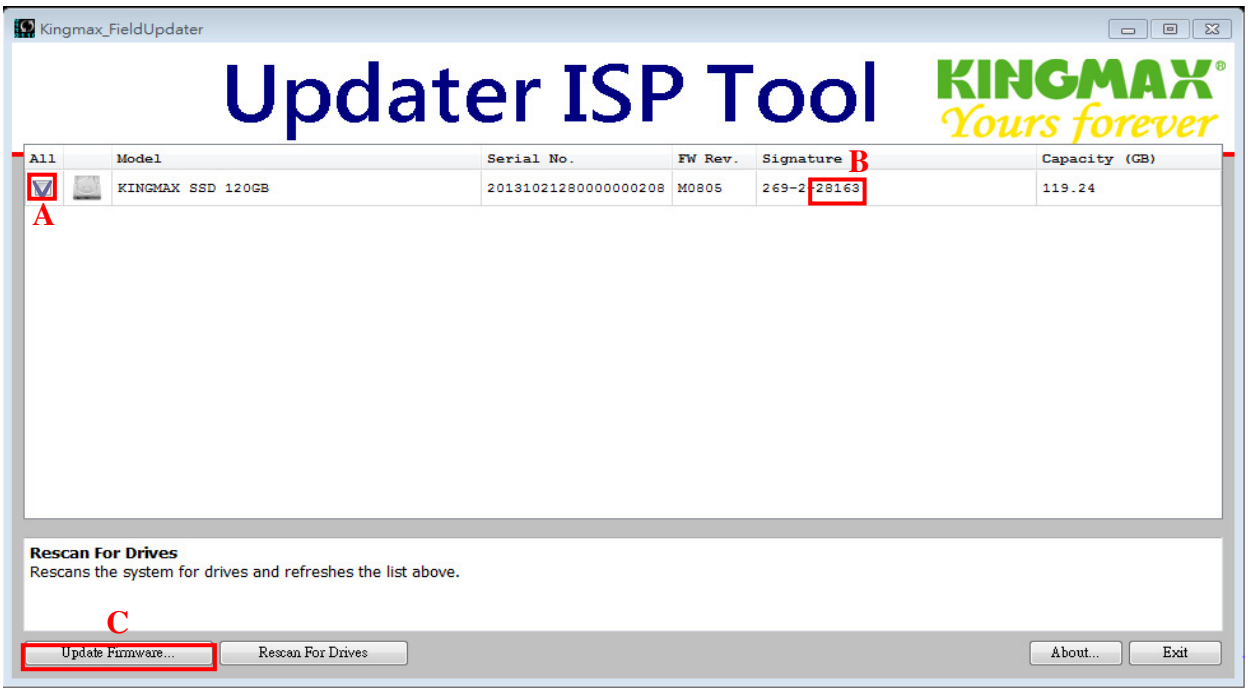

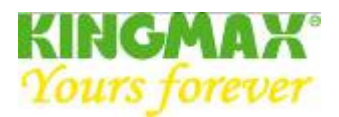

D 進入到 Select Firmware File 從 VIC\_Files 資料夾,選取範例中 ConfigID:"28163"相對應的 Vic 檔案. E 選擇"開啟舊檔"按鈕.

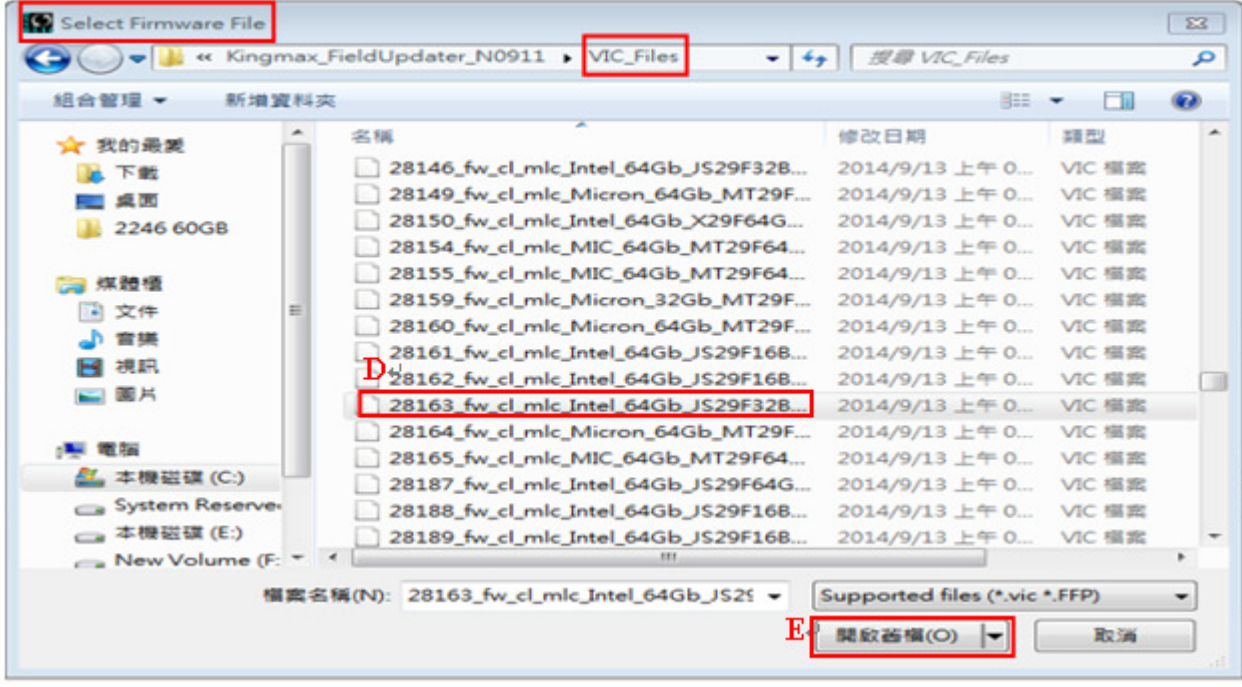

## 2.6 選擇"Proceed"按钮繼續操作前,請再一次確認是否已有將重要資料備份.

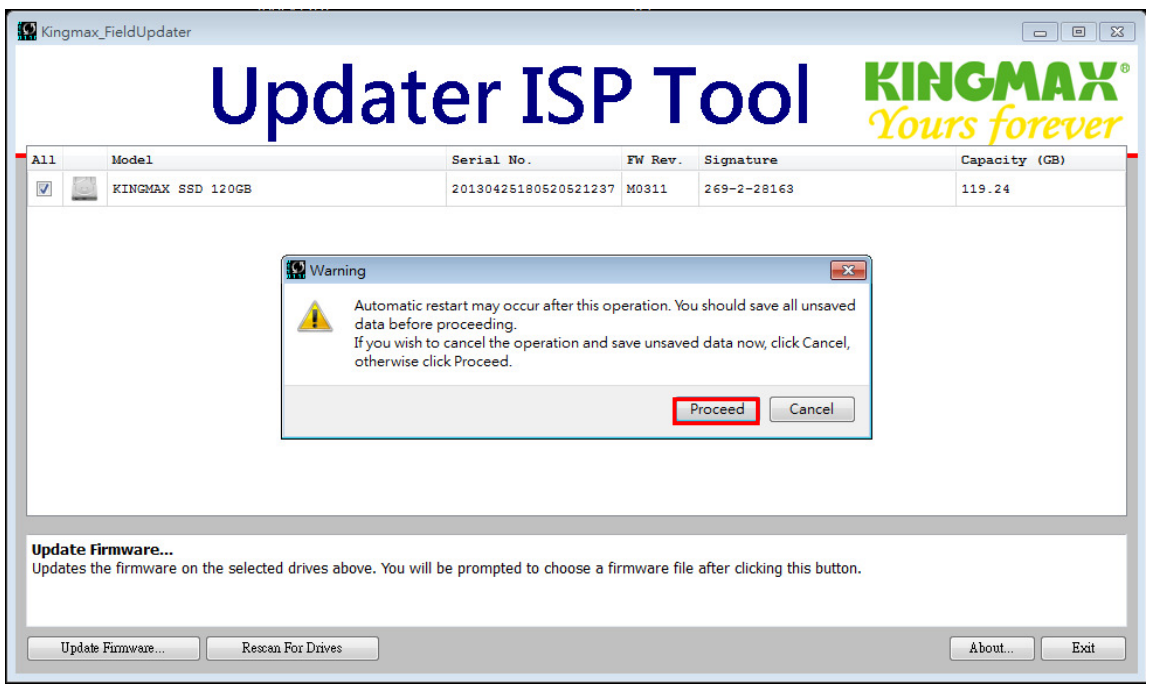

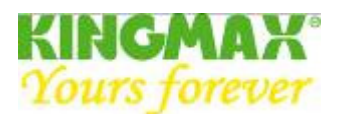

## 2.7 開始進行韌體更新,此時下方的按鈕呈灰色不可操作狀態,稍等片刻就可以看到更新成功的綠 色打鉤標誌。

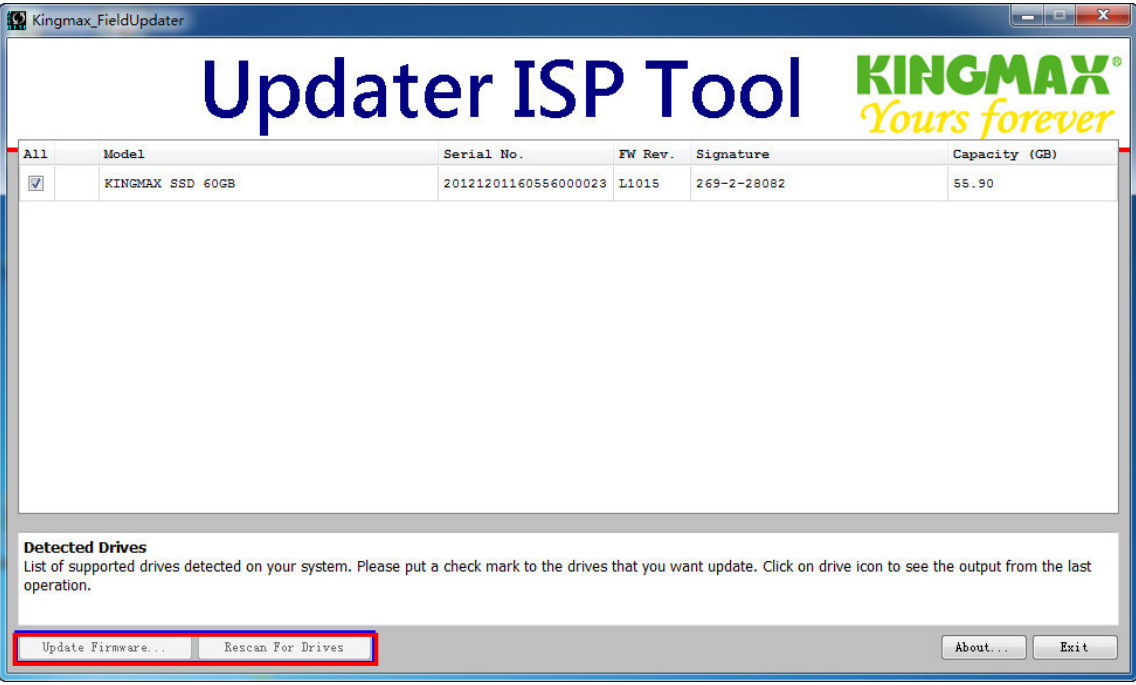

## 2.8 韌體已完成更新.

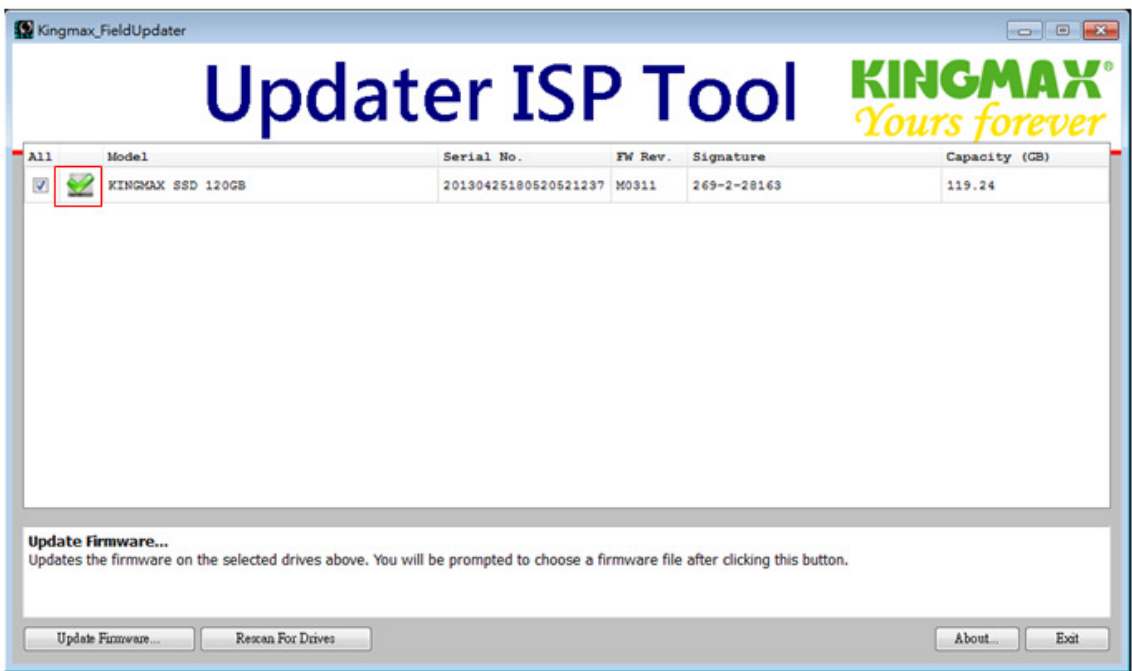

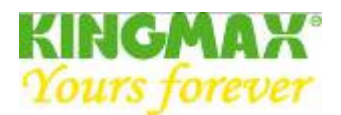

# 2.9 選擇"Rescan For Drives"按钮重新掃描 SSD,確認是否韌體已更新與下載的舨本一致.

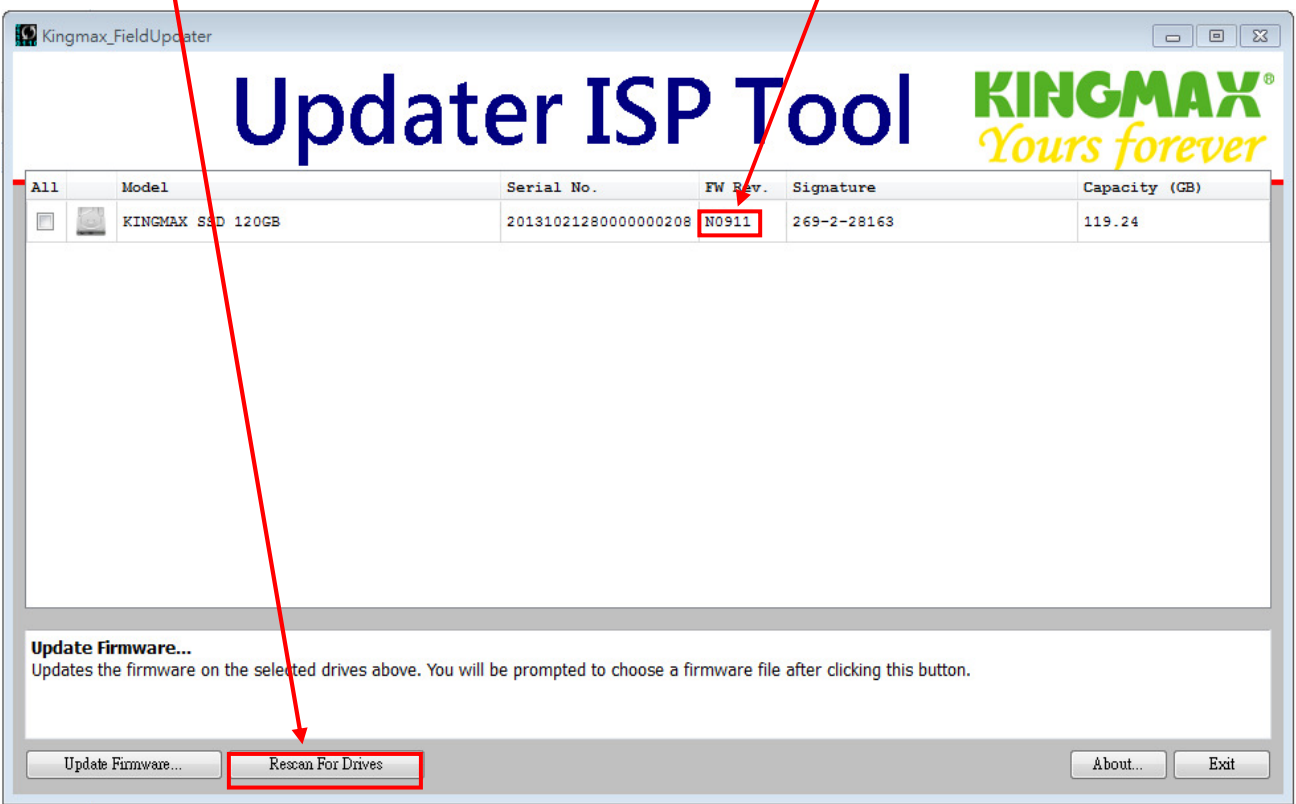